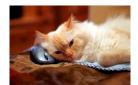

## Marquette University Spanish English Catalog (MaUSECat)

How do I change the speaker voices?

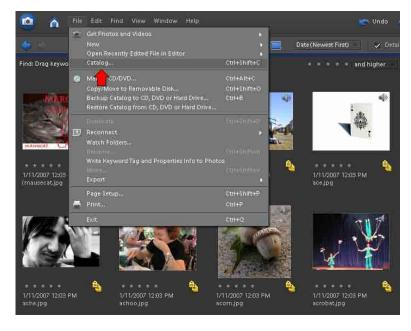

Choose the *File* menu and then choose the *Catalog* option.

The available speaker voices will be listed in the *Catalog Manager*.

Click on the catalog name with the desired speaker voice.

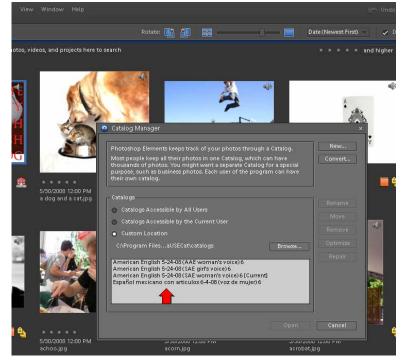